## คู่มือโปรแกรม Zoom การใช้งาน

## Breakout rooms in Zoom for Teaching and learning

โปรแกรม Zoom เป็นโปรแกรมที่ใช้ในการเรียนการสอนและการประชุมแบบออนไลน์รองรับ

ทั้ง Windows,MacOS,iOS และ Android สามารถประชุมร่วมกันได้จำนวนมาก

## ติดตั้งโปรแกรม Zoom

1.เข้าหน้าเว็บไซต์โปรแกรม Zoom ที่ https://zoom.us[/ เลือก](https://zoom.us/%20%20%20เลือก) RESOURCES

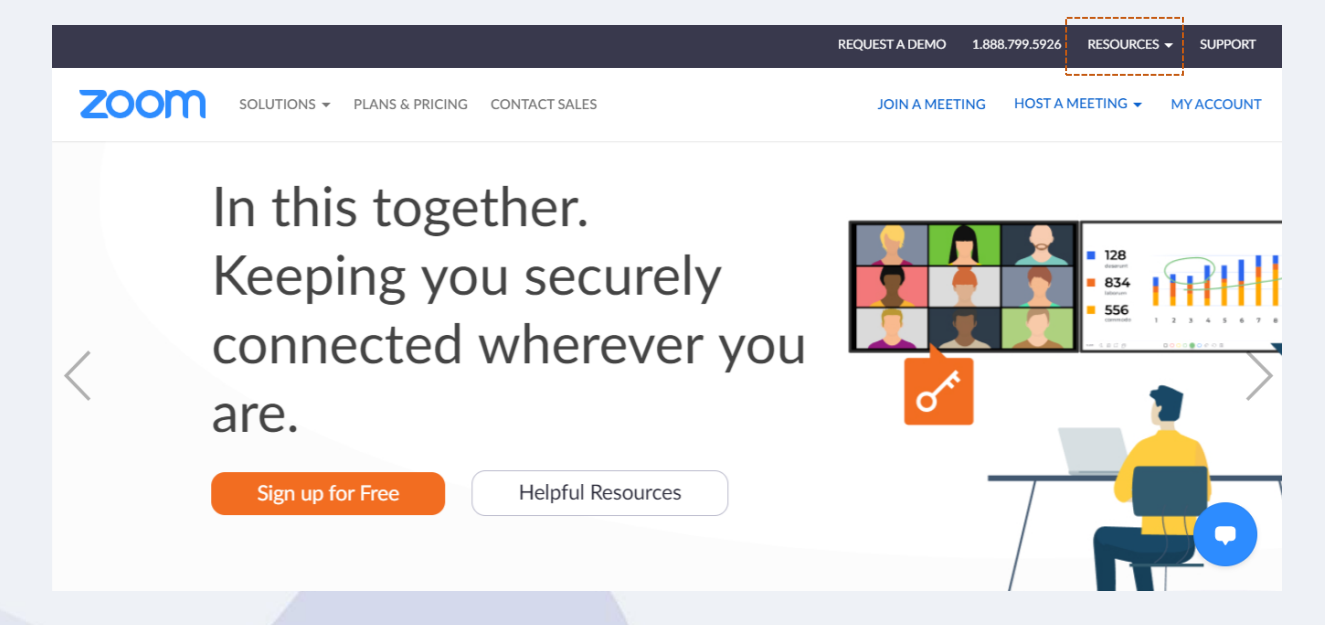

2.คลิกเลือก Download โปรแกรมจะดาวน์โหลดลงเครื่องคอมพิวเตอร์

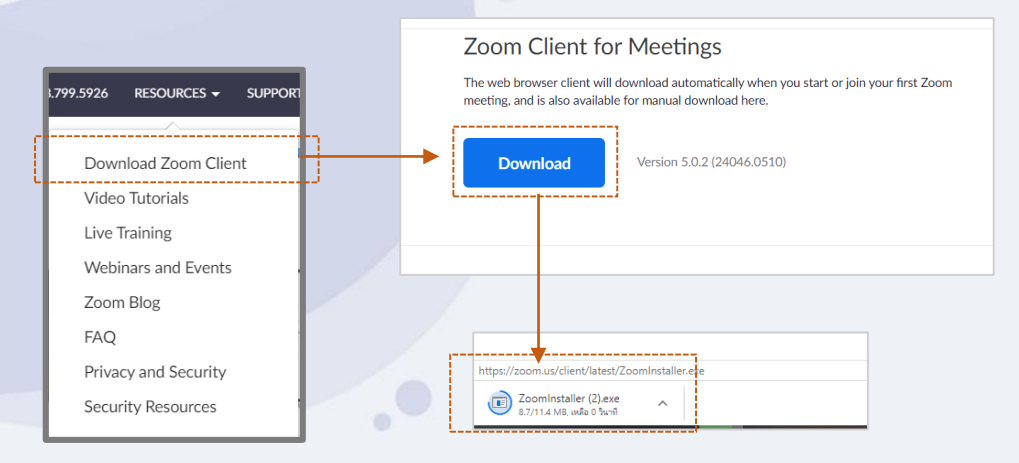

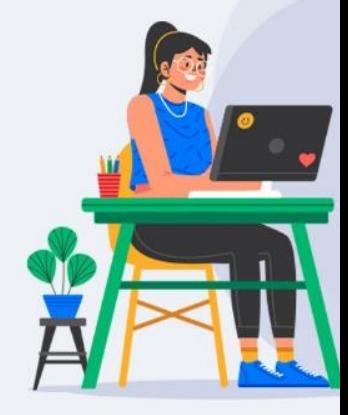

3. คลิก เปิด เพื่อติดตั้งโปรแกรม Zoom Cloud Meeting

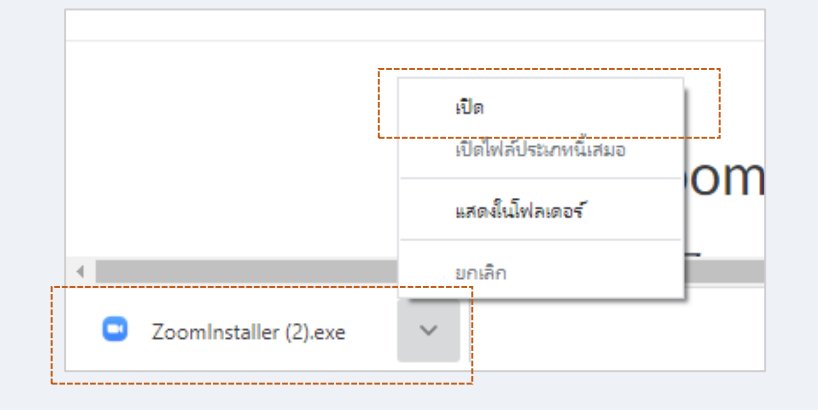

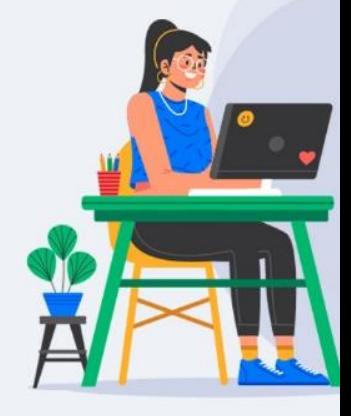

ี 4.โปรแกรมกำลังติดตั้ง

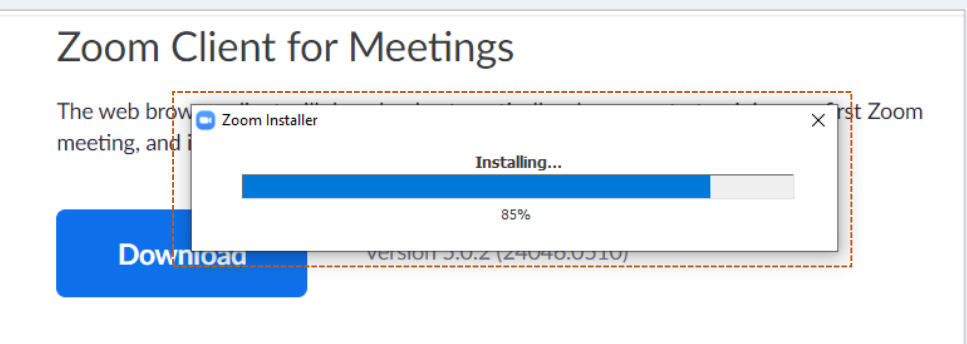

5.เมื่อติดตั้งเสร็จสมบูรณ์แล้ว จะเข้าสู่หน้าต่างโปรแกรม Zoom Cloud Meeting เพื่อ Login เข้าใช้งาน การ เลือกใช้งานมี 2 รูปแบบ

- การใช้งานในลักษณะของผู้เป็นเจ้าของห้องประชุม หรือ เป็นอาจารย์ เพื่อเปิดห้องสำหรับใช้งาน ให้ คลิกเลือก Sign in
- การใช้งานในลักษณะของผู้ร่วมประชุมหรือเรียนออนไลน์ ให้คลิกเลือก Join a Meeting

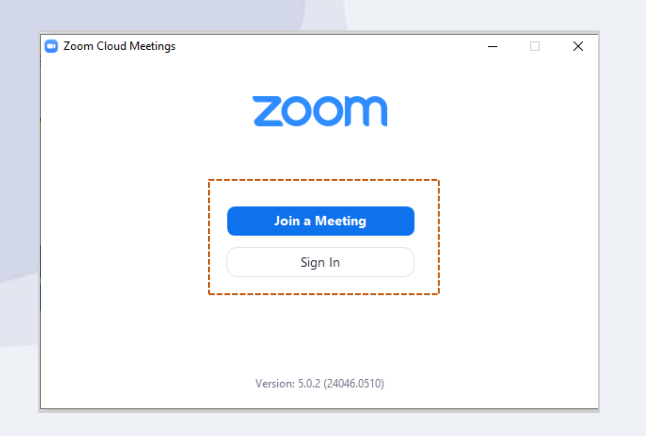

## การลงชื่อเข้าใช้งาน Sign in

1.คลิกเลือก Sign In

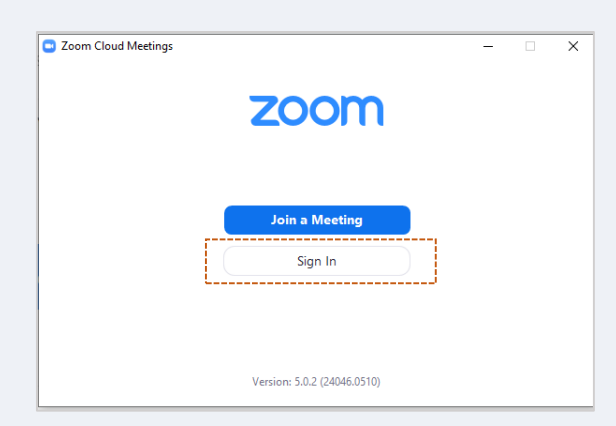

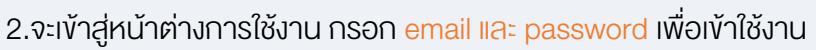

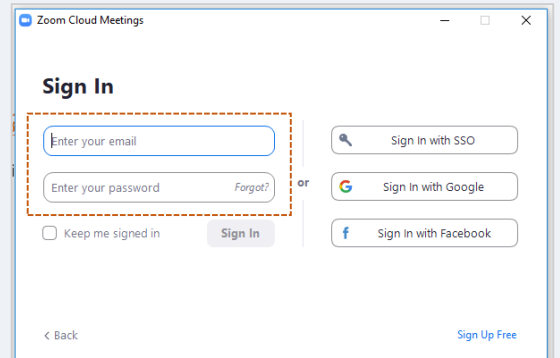

3.จากนั้นเข้าสู่หน้าต่างการใช้งานโปรแกรม Zoom

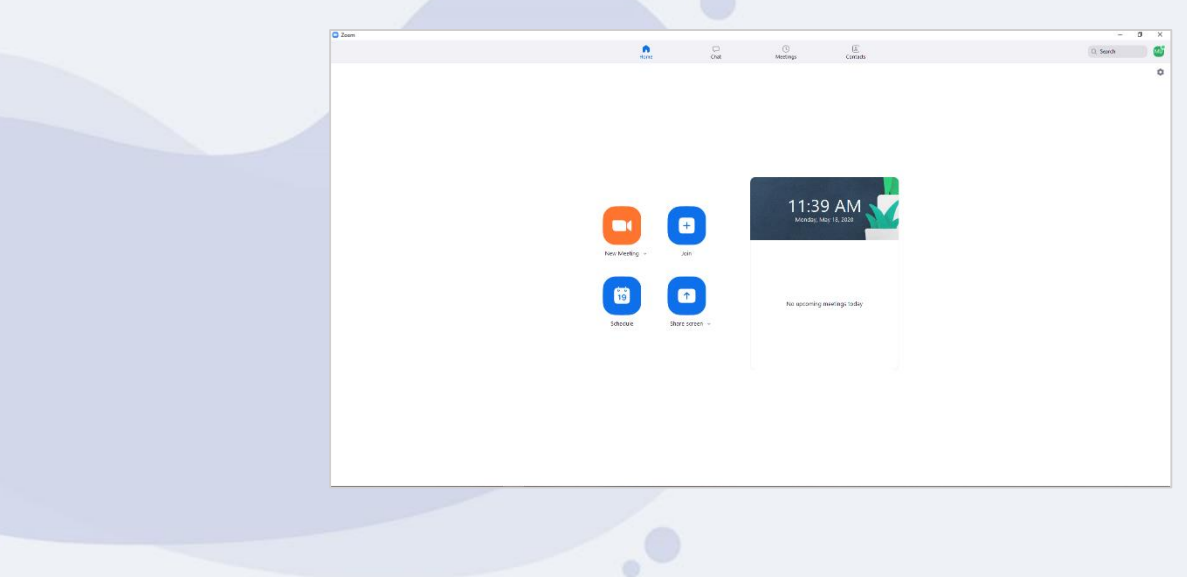

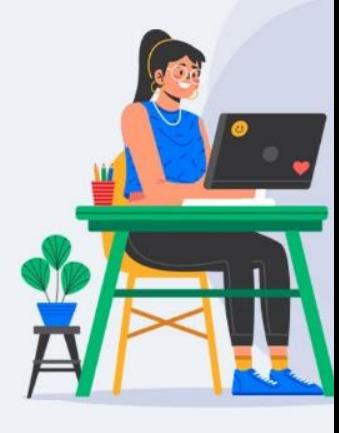

4.หากต้องการใช้งาน Breakout rooms in Zoom for Teaching and learning ให้ไปตั้งค่าที่หน้าเว็บ

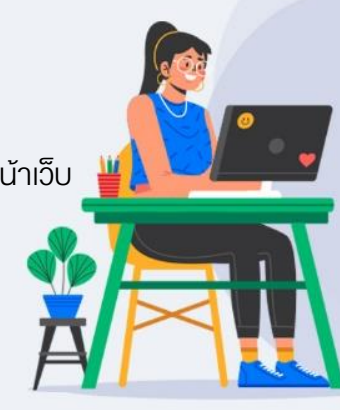

www.[zoom](http://www.zoom.us/).us sign in ที่หน้าเว็บ จากนั้นจะเข้าสู่ระบบ

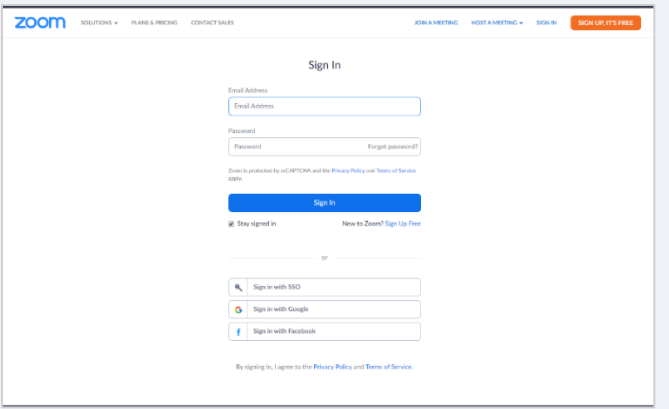

5.เมื่อเข้าสู่ระบบ ไปที่ Settings และเลือก In Meeting (Advanced)

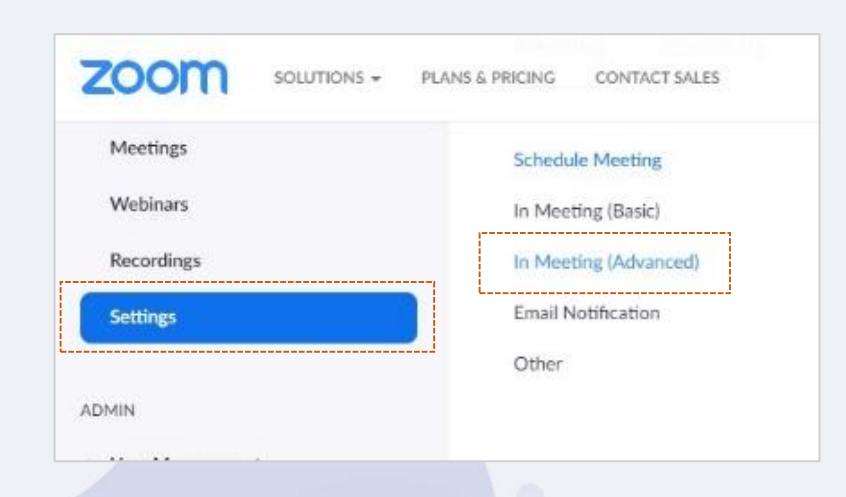

6.จะแสดงหน้าต่างการตั้งค่าฟังก์ชั่นต่างๆเพิ่ม เนื่องจากต้องการใช้งาน Breakout rooms in Zoom for Teaching and learning ที่ Breakout rooms ให้เปิดการใช้งาน ดังรูป

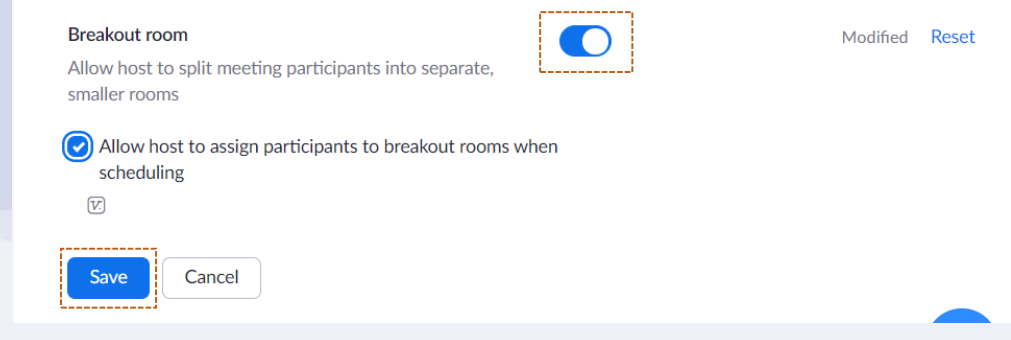

7. Sign in โปรแกรม Zoom ที่ติดตั้งที่เครื่องคอมพิวเตอร์ เมื่อเปิดห้องประชุม ที่แถบเมนูจะมีฟังก์ชั่น การใช้งาน Breakout rooms เพิ่มขึ้นมา ดังรูป

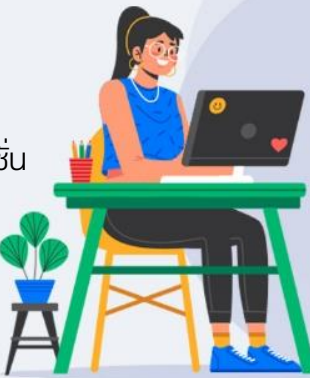

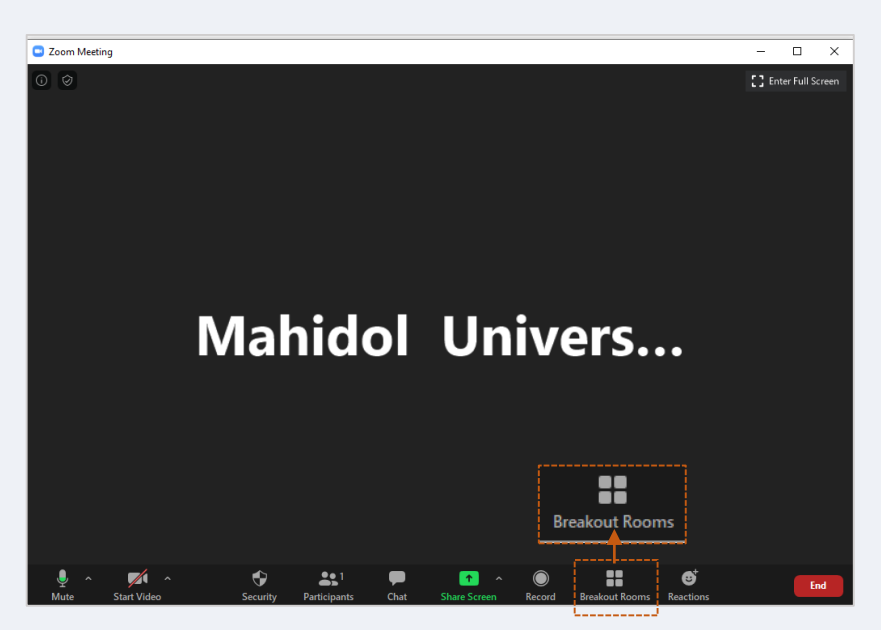

8. เมื่อเปิดห้องประชุมหรือห้องเรียน ที่แถบเมนู Security ให้ทำการเลือก Enable Waiting Room เพื่อให้ผู้ ที่จะเข้าร่วมประชุมหรือการเรียน พักรอก่อนจะเข้าห้องประชุม จะช่วยให้ Host สามารถตรวจสอบบุคคลเข้า ร่วมได้

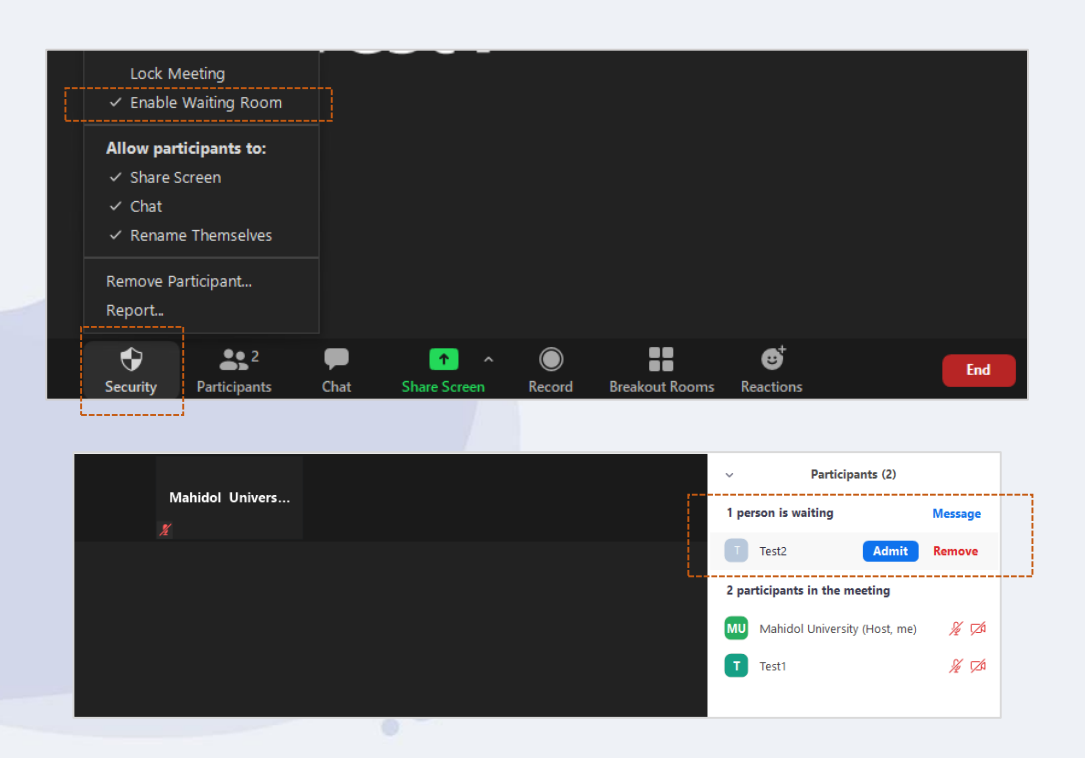

9.เมื่อคลิก Breakout Rooms จะแสดงหน้าต่างการตั้งค่าการใช้งาน Create Breakout Rooms

- Create Breakout Rooms  $\times$ Assign 3 participants into  $\boxed{3 \quad \div}$  Rooms: Automatically Manually บอกจำนวนผู้เข้าร่วม 1 participants per room ต่อห้อง **Create Rooms**
- ้ ตั้งค่าจำนวนห้อง
- ้ตั้งค่าการแบ่งจำนวนคนในห้องแบบอัตโนมัติหรือเลือกเอง
- คลิก Create Rooms เพื่อสร้างห้อง

้ 10.จากนั้น จะแสดงหน้าต่าง จำนวนห้องที่ได้กำหนดค่าไว้

- การเลือกแบบ Automatically ระบบจะทำการแบ่งกลุ่มให้โดยอัตโนมัติ
- การเลือกแบบ <u>Manually</u> ผู้เปิดห้องประชุมหรือห้องเรียนทำการแบ่งกลุ่มได้ตามต้องการ โดยคลิก ที่ Assignและเลือกรายชื่อบุคคลเพื่อจัดให้อยู่ในห้องกลุ่มย่อย

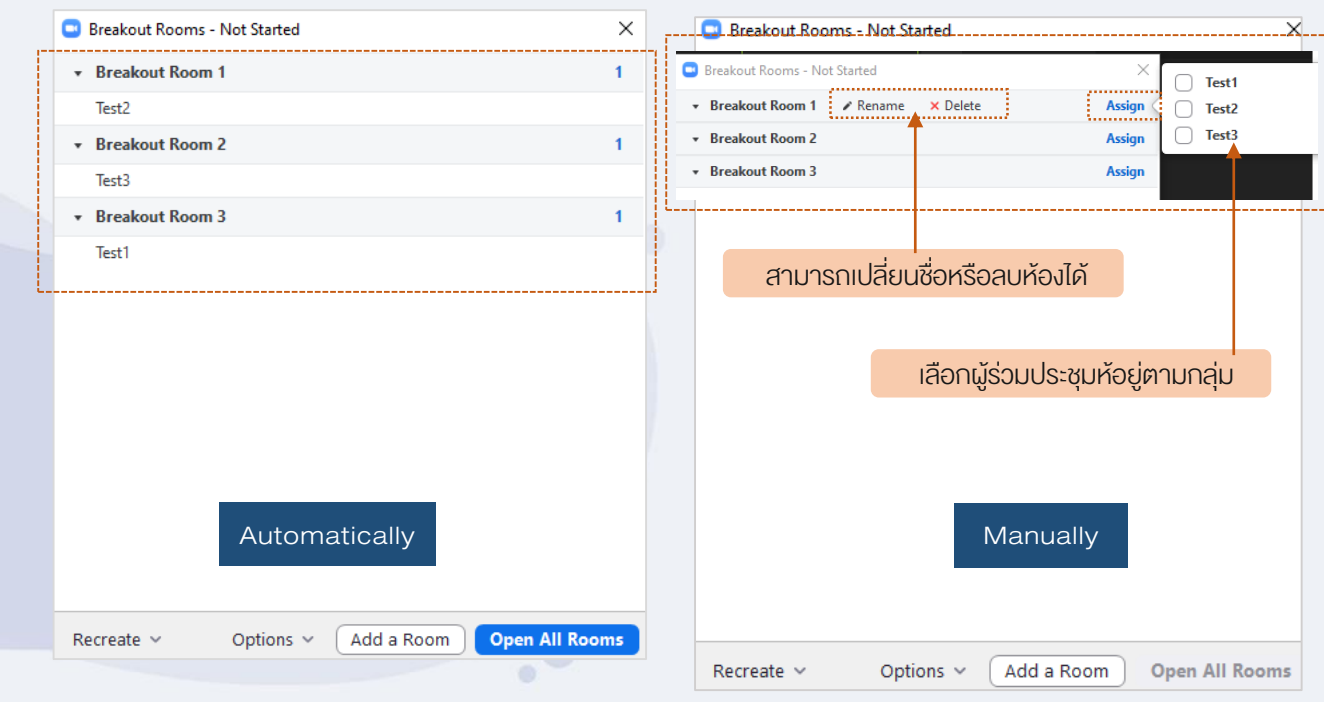

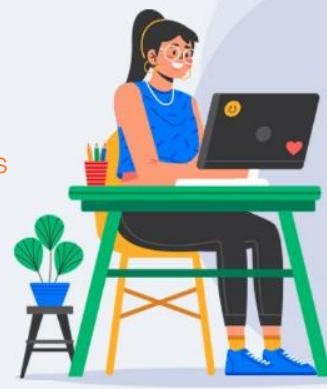

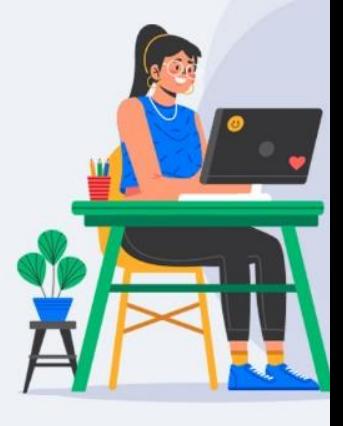

11.เมื่อแบ่งกลุ่มผู้ร่วมประชุมแล้ว สามารถตั้งค่าเพิ่มเติมก่อนการเริ่มประชุมแบบกลุ่มย่อย ที่เมนู Options

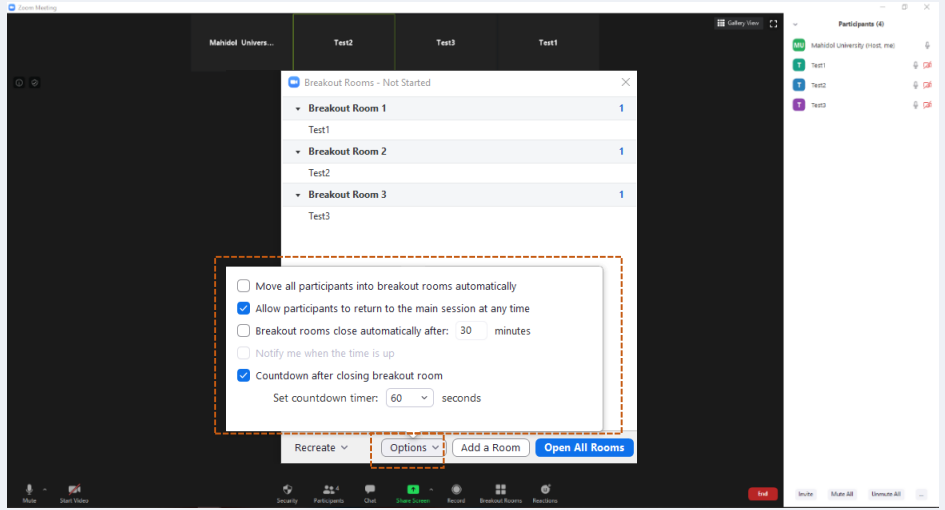

12. สามารถเพิ่มห้องได้ที่ Add a Room เมื่อคลิก ห้องก็จะถูกเพิ่มเข้ามาอัตโนมัติ

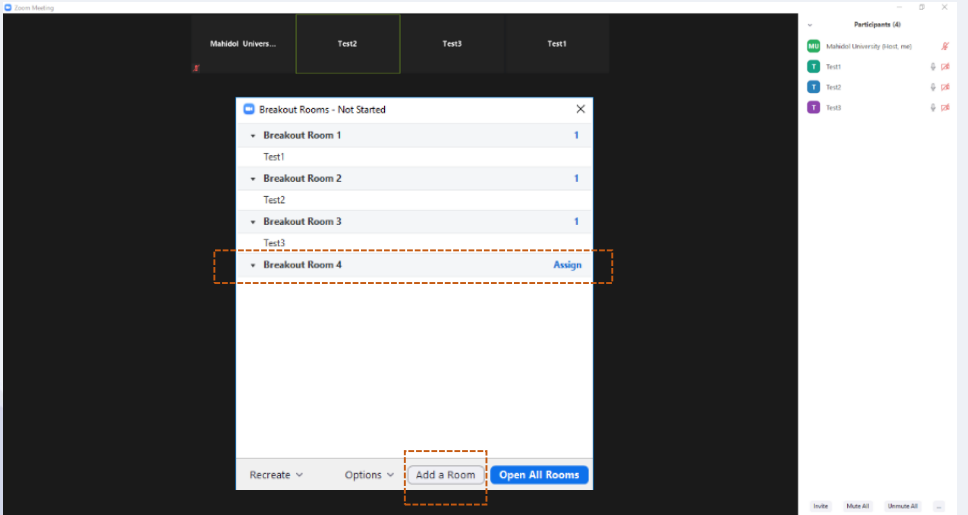

 $\bullet$ 

13.เมื่อทำการตั้งค่าและแบ่งผู้เข้าร่วมแต่ละห้องเรียบร้อยแล้ว คลิก Open All Rooms เพื่อเปิดห้อง ประชุมที่ได้ท าการแบ่งกลุ่มไว้ ที่หน้าโปรแกรม Zoom ของผู้เข้าร่วมจะแสดงกล่องข้อความ Breakout Rooms จาก Host เพื่อเชิญให้เข้าร่วมประชุมในห้องกลุ่มย่อยที่ถูกกำหนดไว้

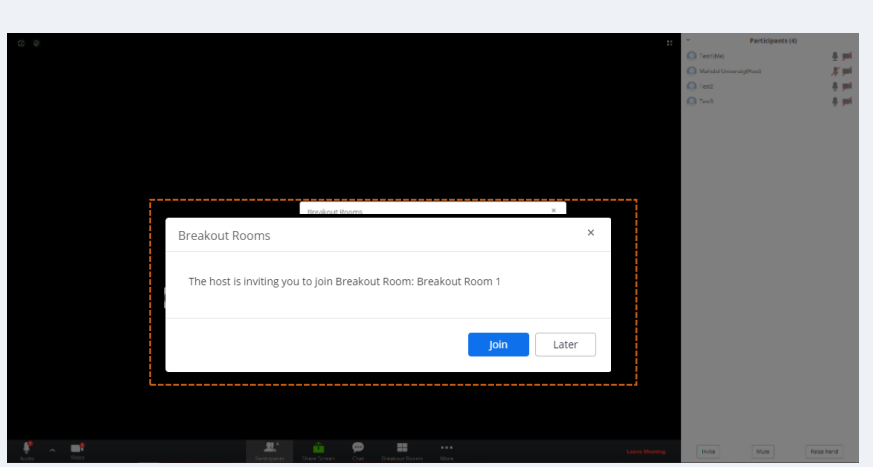

14. เมื่อผู้เข้าร่วมคลิก Join จะแสดงหน้าต่าง Joining Breakout Rooms และจะถูกเชิญเข้าห้องที่ถูก Assign จาก Host (จากตัวอย่าง Test 1 จะถูกเชิญให้อยู่ที่ห้อง Breakout Rooms 1 และผู้เข้าร่วมทุกคนก็ จะถูกจัดให้อยู่ในห้อง Host กำหนดไว้)

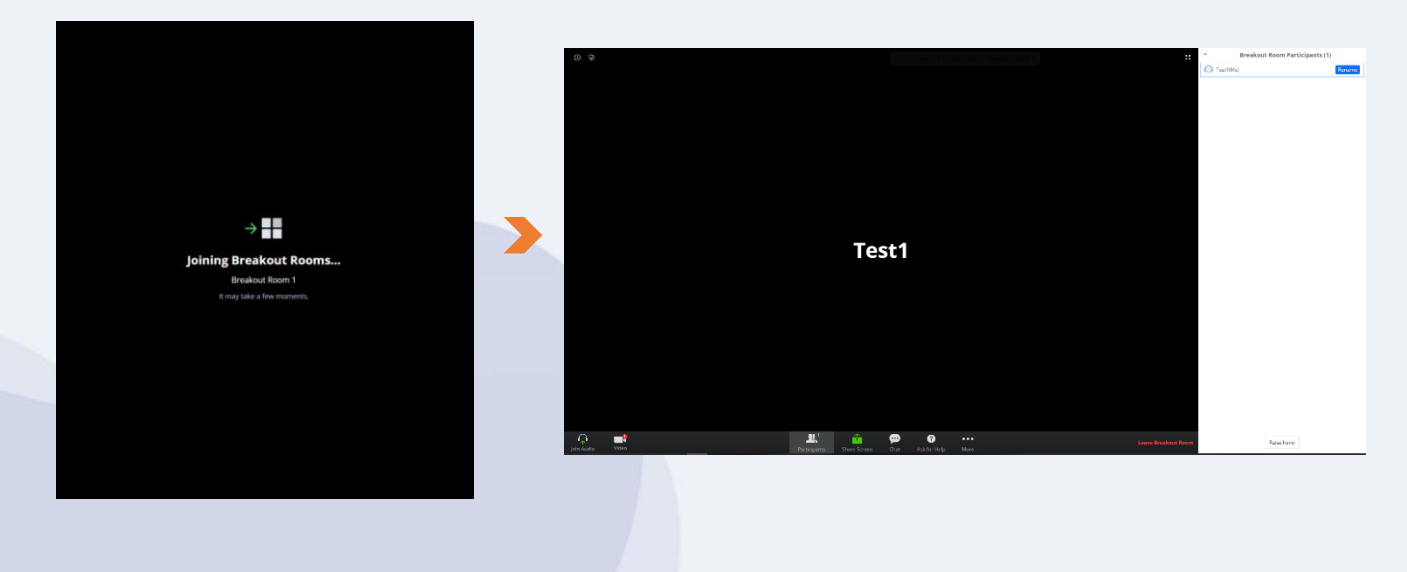

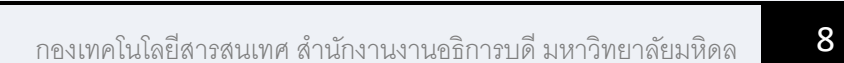

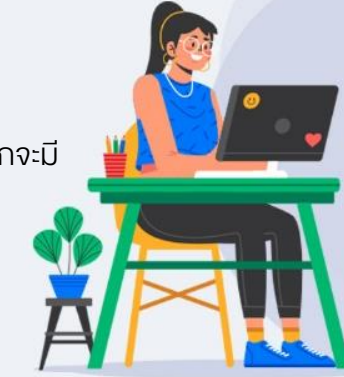

15.เมื่อกลับมาที่ห้องประชุมหลัก ผู้ร่วมประชุมจะถูกแบ่งไปอยู่แต่ละห้องที่ได้จัดกลุ่มไว้ ที่ห้องหลักจะมี Host เท่านั้น ซึ่ง Host สามารถเลือก Join เข้าออกห้องใดก็ได้

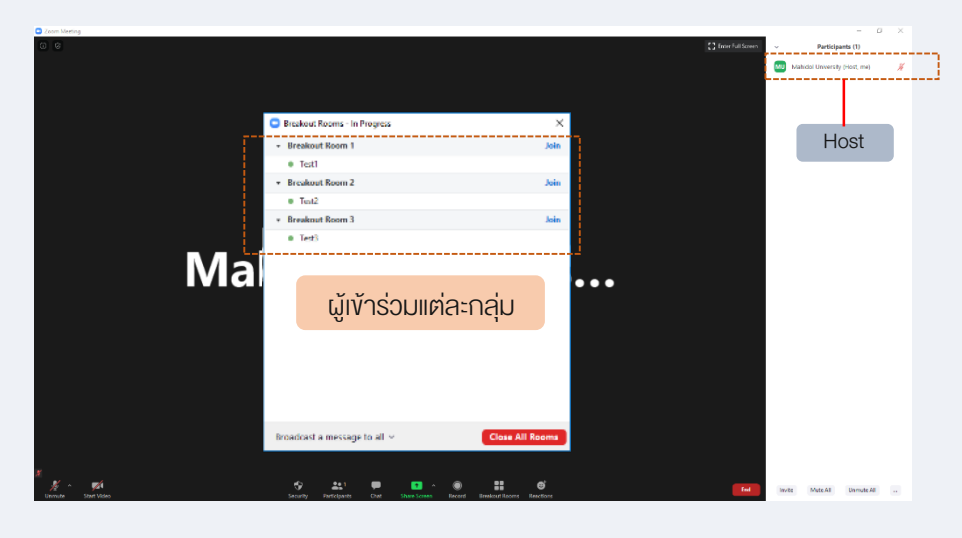

16.Host สามารถย้ายผู้ร่วมประชุมไปอีกห้องได้คลิกที่ Move to ดังรูป

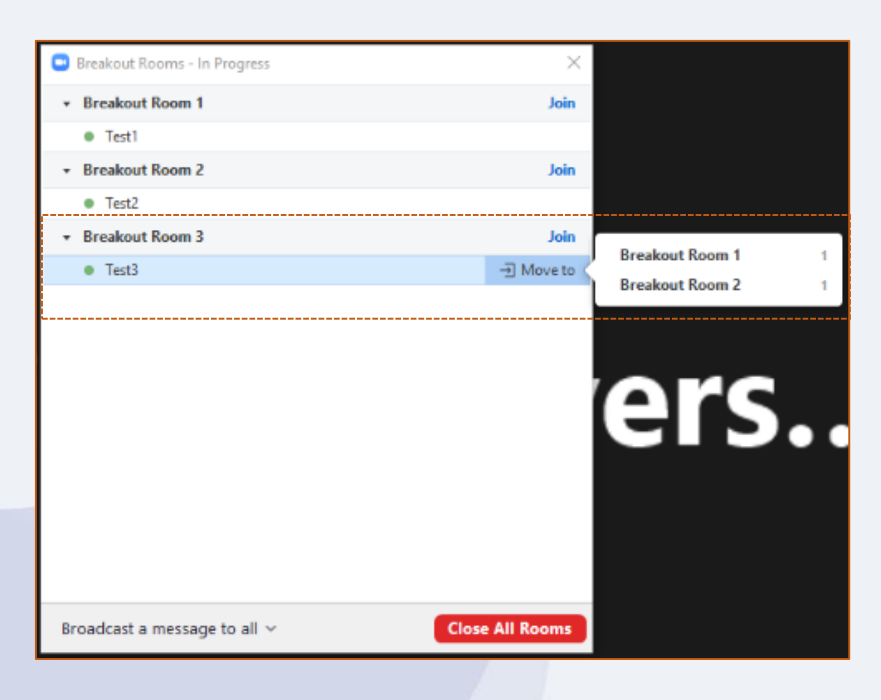

17.Host สามารถพิมพ์ข้อความส่งให้กับผู้ร่วมประชุมทุกคนได้ คลิกที่ Broadcast a message to all

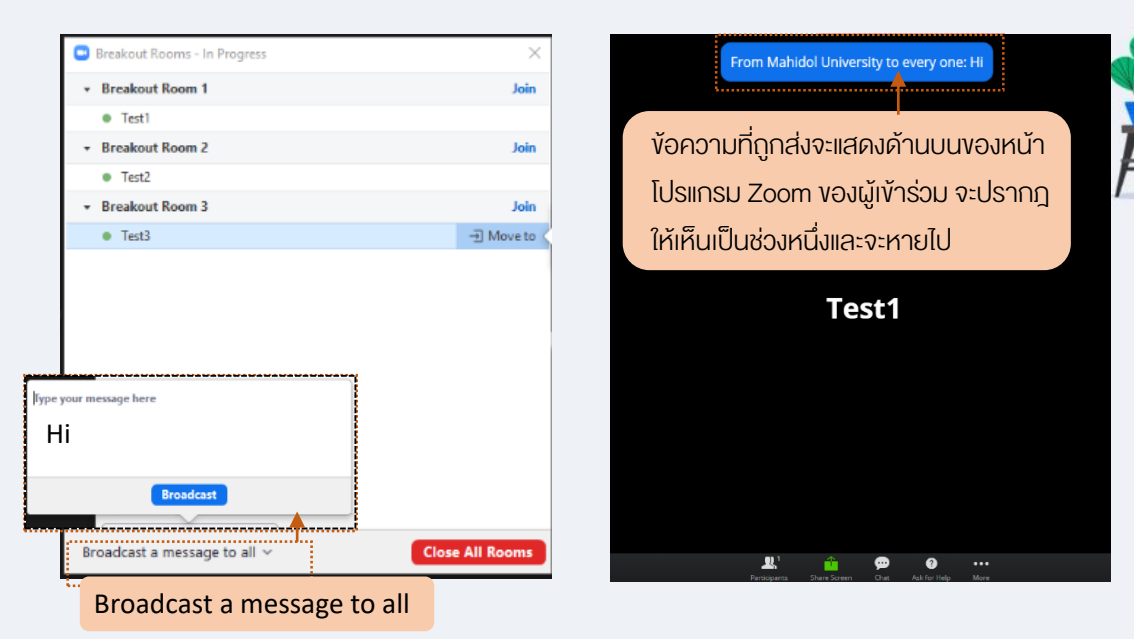

18.Host สามารถเลือก Joinเพื่อเข้าร่วมห้องใดก็ได้

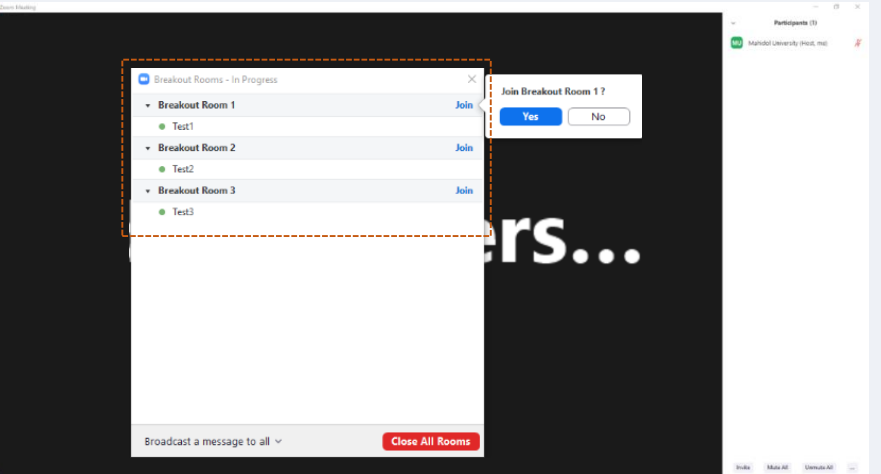

19. เมื่อคลิก Join จะแสดงหน้าจอการเข้าร่วม Join Breakout Rooms ดังรูป

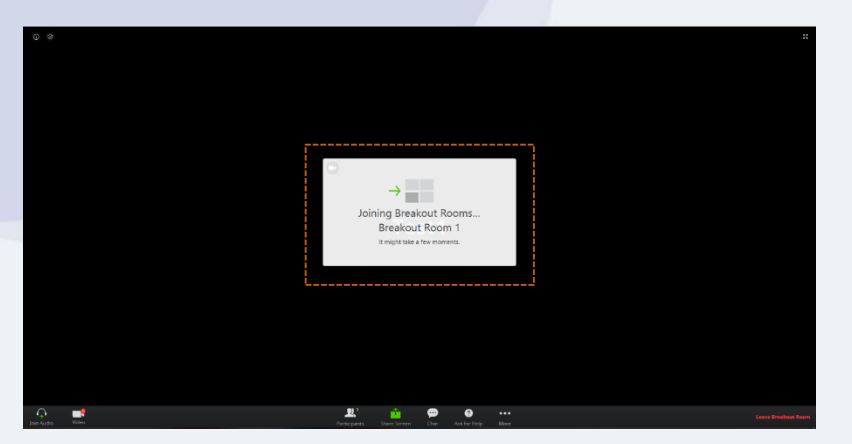

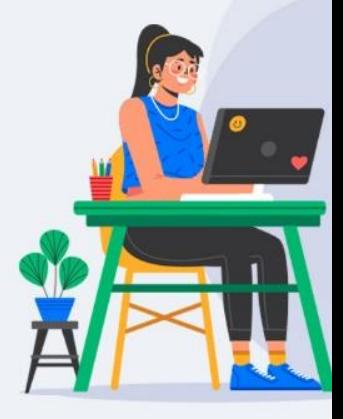

20.จากรูป Host ได้เข้าร่วมประชุมที่ Breakout Room1 ในห้องจะมีสมาชิก 2 คน ในการร่วม ประชุมกลุ่มย่อย เพื่อสนทนาประชุมผ่านออนไลน์ได้

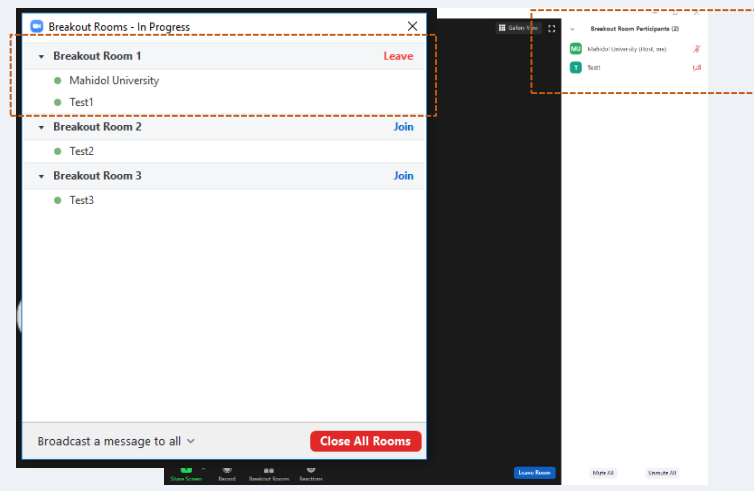

สถานะการเข้าร่วม join ในแต่ละห้องจะแสดงไอคอนสีเขียวหน้าชื่อของบุคคล

21. ที่หน้าจอผู้ร่วมประชุมจะปรากฎชื่อของ Host ที่เข้ามาร่วมประชุมออนไลน์ ในส่วนของหน้าจอของผู้ร่วม นั้น จะมีไอคอน Raise hand เพื่อสำหรับต้องการแสดงความคิดเห็นระหว่างประชุม หากต้องการออกจาก ห้องประชุมคลิกที่ Leave Breakout Room

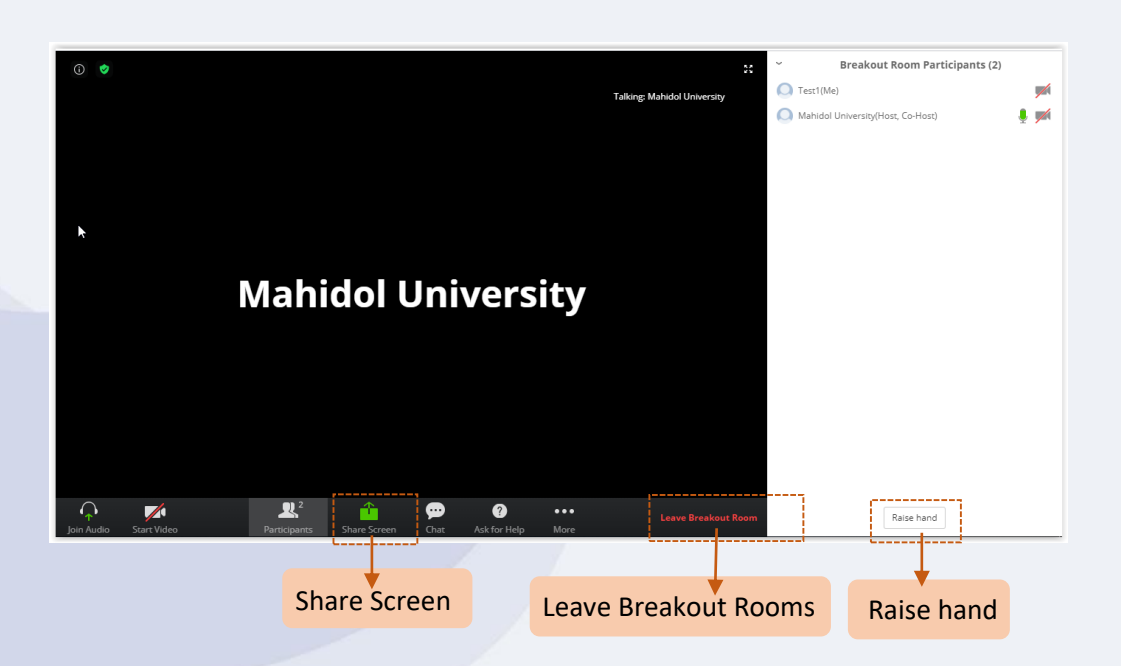

เมื่อคลิก Raise hand จะแสดงสัญลักษณ์รูปมือ หลังชื่อบุคคล ดังรปู

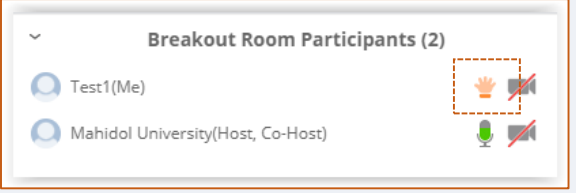

- 
- เมื่อคลิก Leave Breakout Rooms จะปรากฎกล่องข้อความขึ้นมา เพื่อถามว่าต้องการกลับ ไปยังห้องหลัก (Return to Main Session) หรือ ออกจากห้องประชุม (Leave Meeting)

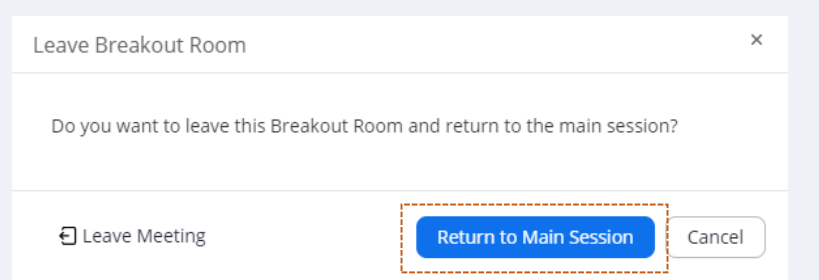

เมื่อคลิก Return to Main Session ผู้เข้าร่วมประชุมก็จะกลับไปยังหน้าหลัก

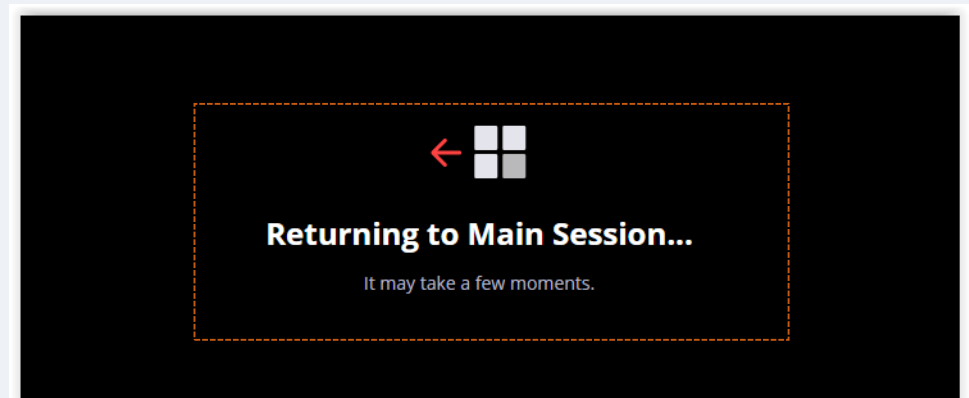

 เมื่อกลับมาที่หน้าหลัก จะมีแถบเมนู Breakout Rooms เพิ่มขึ้นมา หากต้องการที่จะกลับไปยังห้อง กลุ่มย่อย ให้คลิกที่ Breakout Rooms จะแสดงกล่องข้อความขึ้นมาให้คลิก Join เพื่อเข้าห้องกลุ่ม ย่อยที่ถูก Assign ไว้

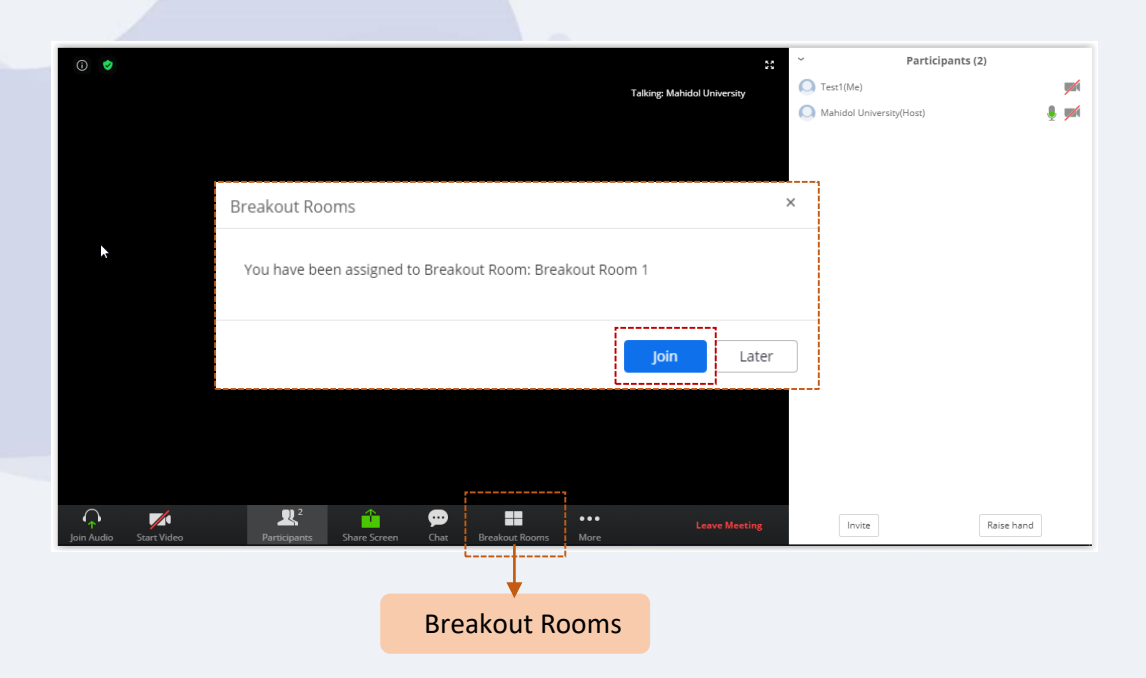

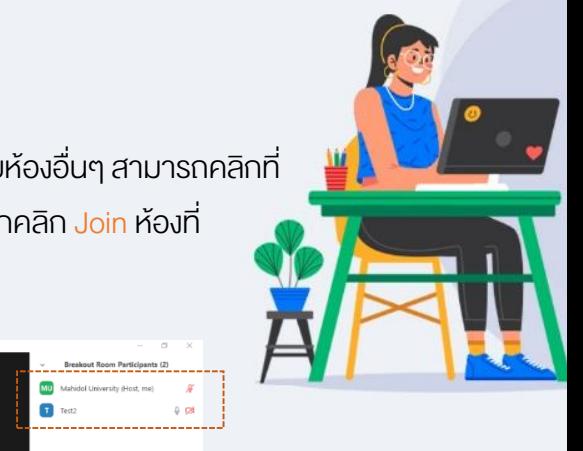

22. ที่หน้าห้องประชุมหลัก หาก Host ต้องการเข้าร่วมประชุมห้องกลุ่มย่อยห้องอื่นๆ สามารถคลิกที่ แถบเมนู Breakout Roomsจะปรากฎหน้าจอ รายชื่อห้องกลุ่มย่อย ให้เลือกคลิก Join ห้องที่ ต้องการ ดังรูป Host มาร่วมประชุมห้องที่ 2

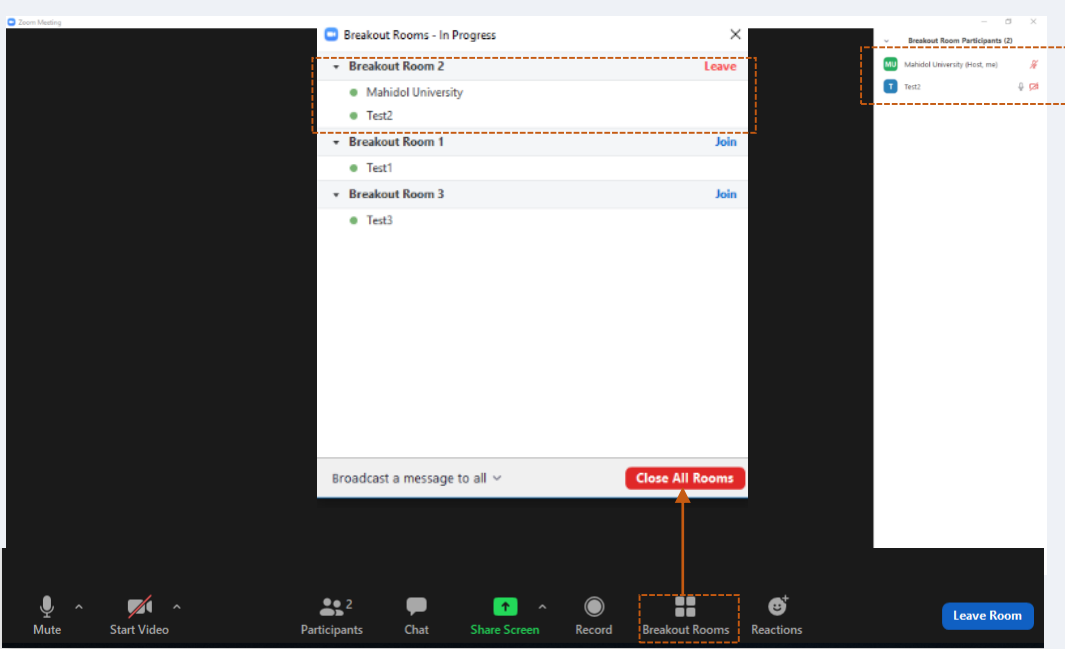

23.หลังจากที่มีการประชุมกลุ่มย่อยเสร็จเรียบร้อย คลิกที่ Leave Room จะมีแถบเมนู เลือกการออกจาก ห้องที่ต้องการ ซึ่งมี 3 รูปแบบ ดังนี้

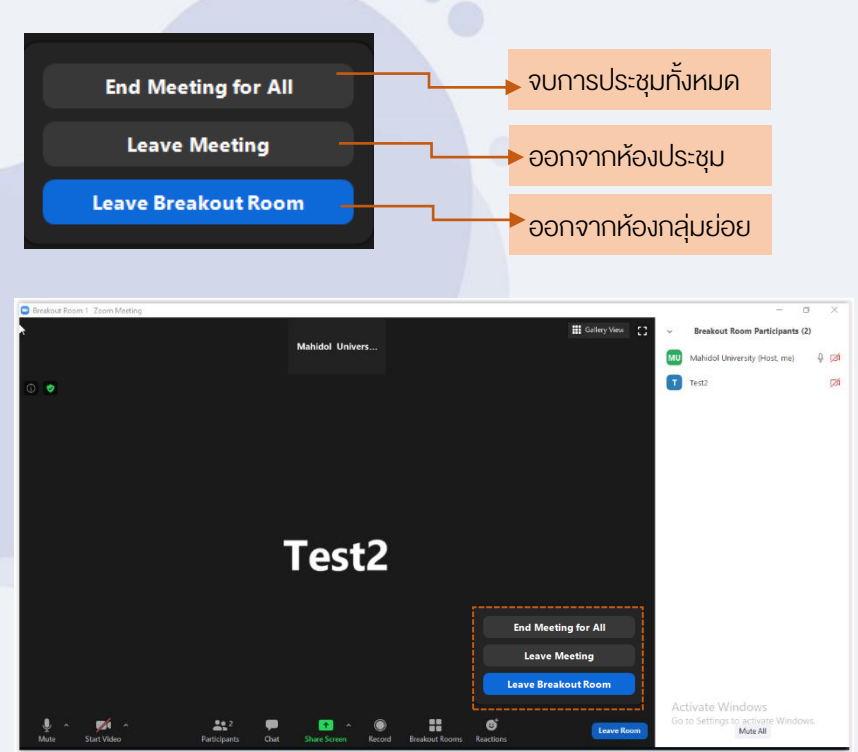